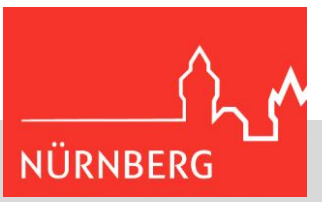

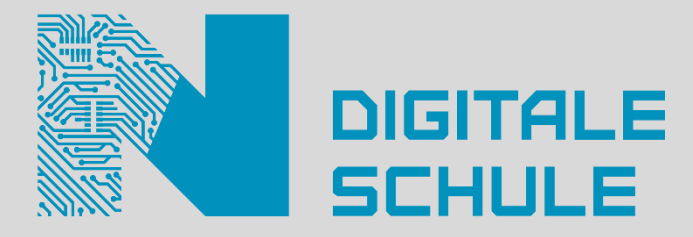

# M365 Passwort-Rücksetzung (Admin-gesteuert)

Microsoft 365-Administrator:innen können zentral Account-Passwörter zurücksetzen – entweder auf Anforderung der Nutzenden selbst oder aber aus IT-Sicherheitsgründen.

Es gibt dabei zwei Varianten zu unterscheiden:

- Alternative 1: Sie erhalten ein neues, willkürlich vom System erstelltes Passwort ("Initialpasswort"); dieses muss nach der ersten Anmeldung durch ein selbst gewähltes Passwort ersetzt werden.  $\rightarrow$  dieses Vorgehen wird auch bei der Ersteinrichtung eines Accounts gewählt.
- Alternative 2: Sie melden sich mit Ihrem bisherigen Passwort an und werden dann aufgefordert, ein neues zu wählen.

**1. Beim Passwort-Reset werden Sie zunächst zur Anmeldung aufgefordert**, entweder bei der Anmeldung unter [portal.office.com](https://login.microsoftonline.com/) oder durch Pop-up-Fenster während der Nutzung der Anwendungen.

- Bei Alternative 1: Bitte geben Sie das Initialpasswort ein.
- Bei Alternative 2: Bitte geben Sie Ihr bisheriges Passwort ein.

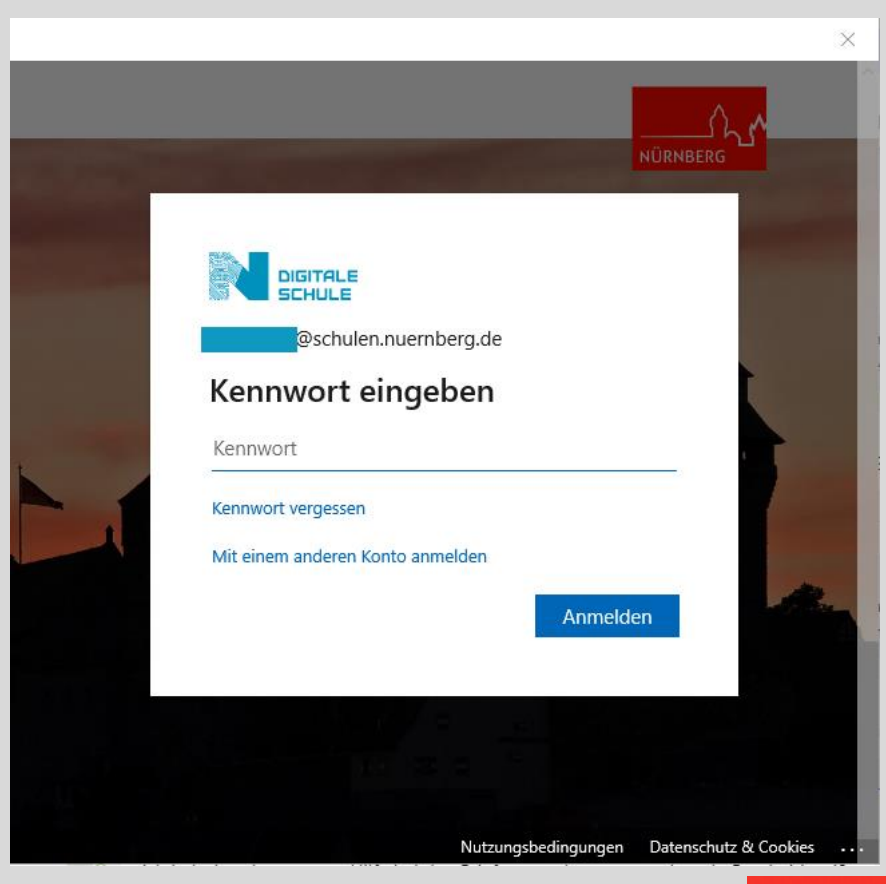

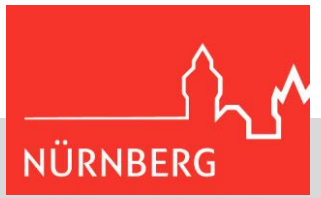

#### **2. Nach Eingabe werden Sie aufgefordert, ein neues Passwort einzurichten.**

Bitte beachten Sie hierbei:

- Sie müssen sich ein neues Passwort aussuchen. Sie können weder Ihr altes Passwort noch das ggf. übersandte Initialpasswort verwenden.
- Das neue Passwort muss folgende Anforderungen erfüllen:
	- o mindestens 12 Zeichen
		- o Buchstaben (Groß- und Kleinschreibung), Ziffern und/oder Sonderzeichen
		- o einfach zu erratende Passwörter sind nicht zulässig (also nicht "Passwort1234" o.Ä.)!
		- o (für Tipps und Tricks s. am Ende dieser Anleitung)

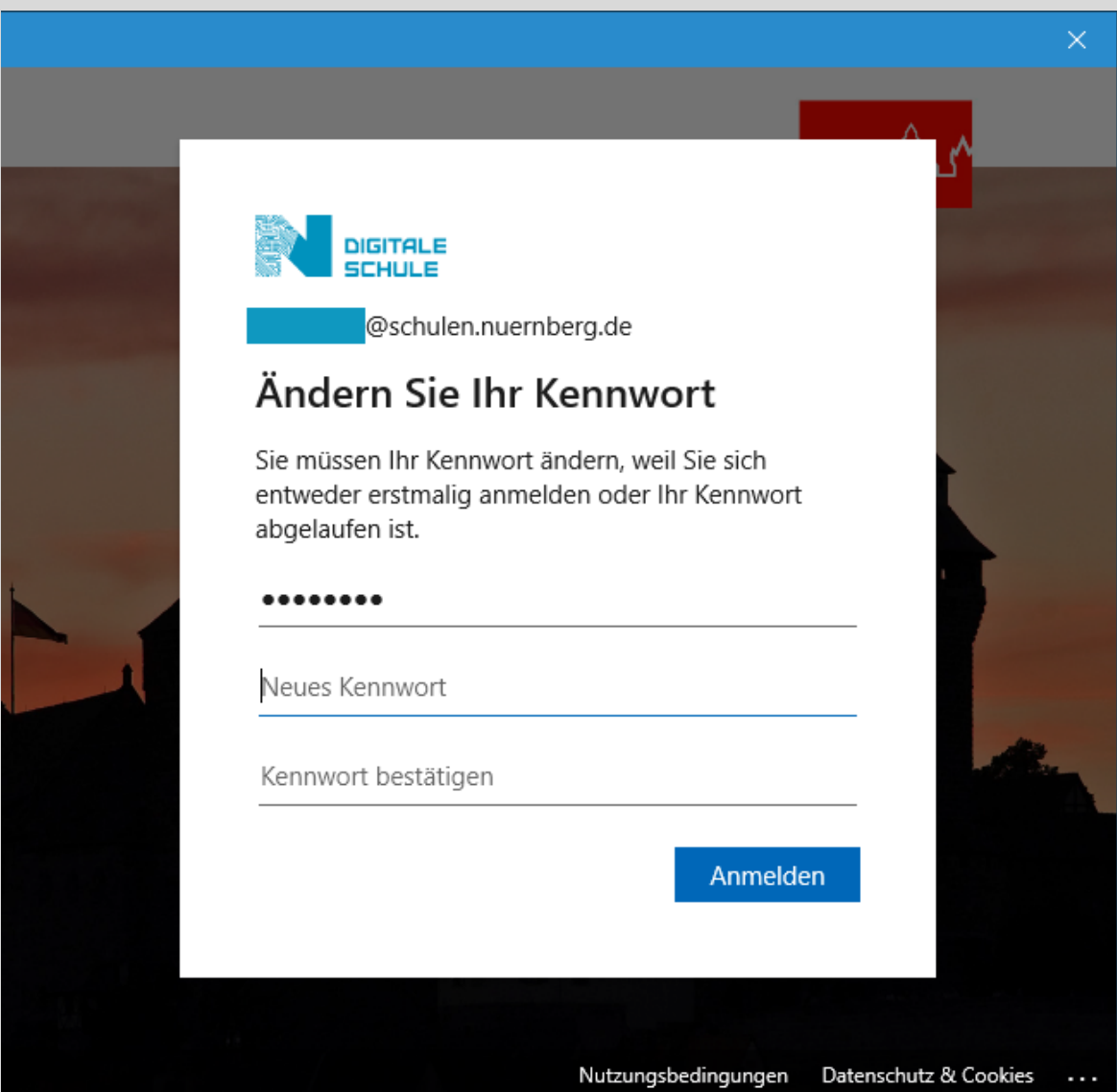

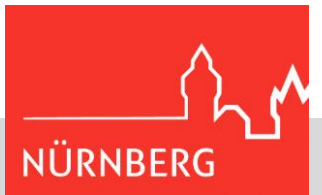

**3. Falls anschließend dieses Informationsfenster erscheinen sollte:**

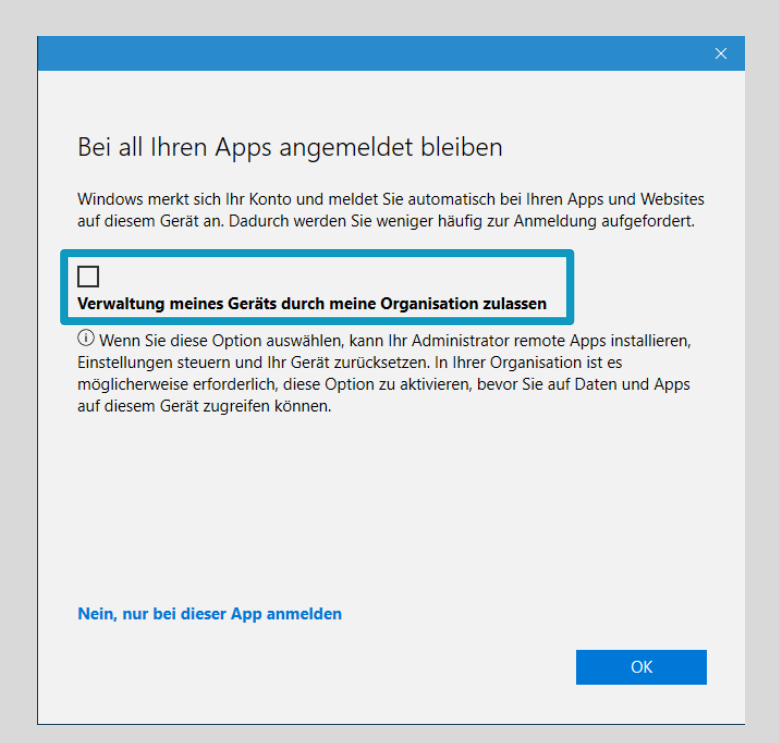

Entfernen Sie den Haken bei "Verwaltung meines Geräts durch meine Organisation zulassen" und bestätigen Sie über "Nein, nur bei dieser App anmelden".

**4. Bei der nächsten Anmeldung im Portal oder auf einem anderen Gerät werden Sie aufgefordert, Ihr Passwort einzugeben.**

Bitte nutzen Sie das neu gewählte Passwort.

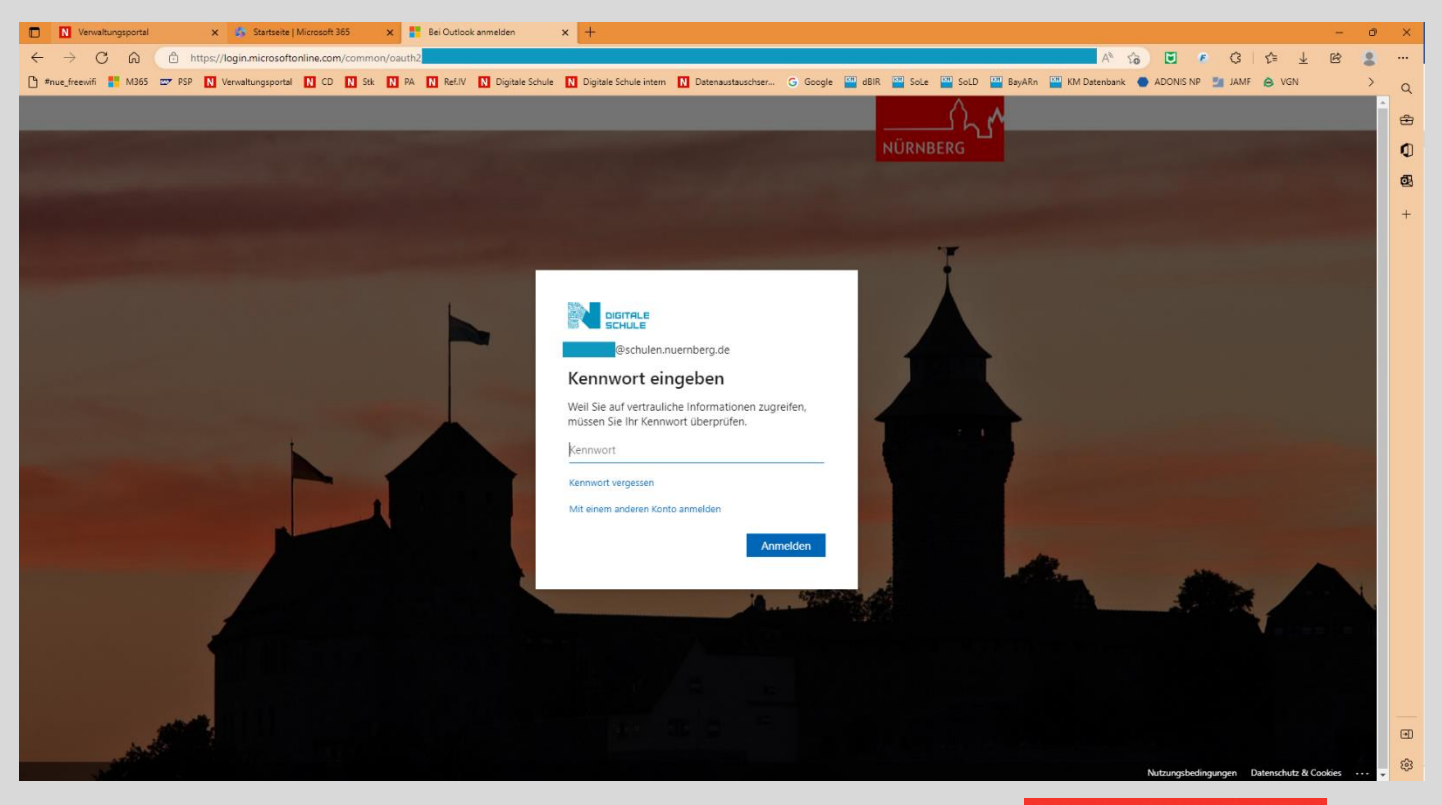

Stand: V1.0, 13.12.2022 3/4

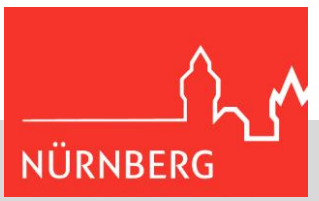

#### **Abschließend noch folgende Hinweise:**

Mit dem Passwort schützen Sie Ihre eigenen Daten und Systeme. Gehen Sie daher sorgsam damit um – Ihren Haustürschlüssel würden Sie schließlich auch nicht offen vor die Tür legen!

- Erstellen Sie daher sichere Passwörter. Hilfreich ist es auch, Anfangsbuchstaben und Satzzeichen eines einfachen Merksatzes zu nutzen, also zum Beispiel "MHkudEusdK1E." – "Mein Hund kam um die Ecke und stahl dem Koch ein Ei." Sie finden im Internet (auf legitimen Seiten z.B. bei offiziellen Anbietern von Schutzprogrammen)\* Passwort-Generatoren. Wer auf Nummer sicher gehen will, nimmt ein solches Passwort und ändert es vor der Nutzung nochmals in einzelnen Zeichen individuell ab.
- Verwenden Sie nicht ein Passwort für all Ihre Systeme.
- Ändern Sie Ihr Passwort regelmäßig. Je sicherer das Passwort, desto seltener muss es geändert werden; (mindestens) einmal im Jahr wäre aber dennoch sinnvoll.
- Auch wenn es bequemer sein mag: Speichern Sie Ihre Passwörter nicht im Internetbrowser! Um den Überblick zu behalten, gibt es z.B. Passwort-Safe-Programme (auch kostenfrei, bitte achten Sie auf die Anbieter)\*.

\*Bitte beachten Sie, dass auf legitimen Seiten niemals Ihre aktuellen Zugangsdaten abgefragt werden!

Hilfreiche Tipps finden Sie z.B. auch auf der Webseite des Bundesamts für Sicherheit in der [Informationstechnik.](https://www.bsi.bund.de/DE/Themen/Verbraucherinnen-und-Verbraucher/Informationen-und-Empfehlungen/Cyber-Sicherheitsempfehlungen/Accountschutz/Sichere-Passwoerter-erstellen/sichere-passwoerter-erstellen_node.html)

[Diese Anleitung wurde mit Screenshots auf einem Windows 10-PC erstellt; bitte beachten Sie, dass die Darstellung je nach Plattform ggf. abweichen kann.]